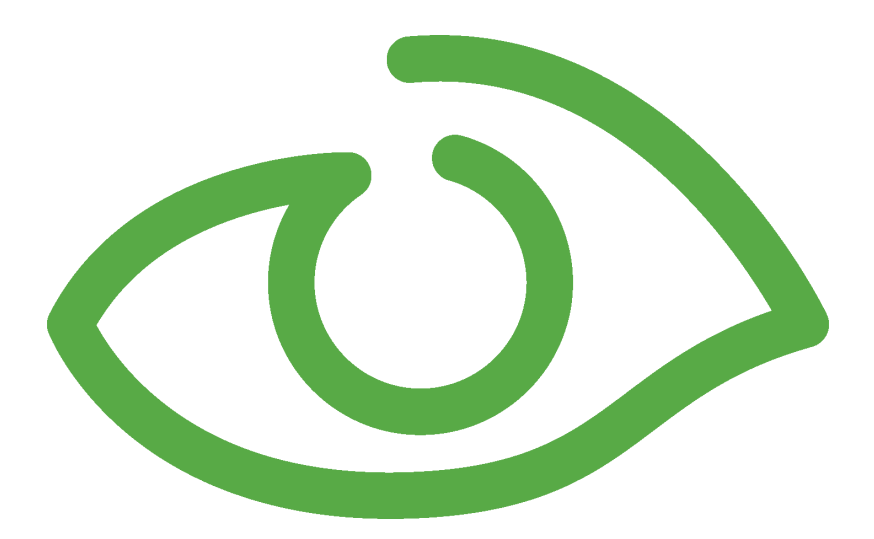

# Audit Trail User Guide IGSS Version 12.0

The information provided in this documentation contains general descriptions and/or technical characteristics of the performance of the products contained therein. The documentation is not intended as a substitute for and is not to be used for determining suitability or reliability of these products for specific user applications. It is the duty of any such user or integrator to perform the appropriate and complete risk analysis, evaluation and testing of the products with respect to the relevant specific application of use thereof.

Neither Schneider Electric nor any of its affiliates or subsidiaries shall be responsible or liable for misuse of the information contained herein, If you have any suggestions for improvements or amendments or have found errors in this publication, please notify us.

No part of this document may be reproduced in any form or by any means, electronic or mechanical, including photocopying, without express written permission of Schneider Electric.

All pertinent state, regional and local safety regulations must be observed when installing and using this product. For reasons of safety and to help ensure compliance with documented system data, only the manufacturer should perform repairs to components.

Failure to use Schneider Electric software or approved software with our hardware products may result in injury, harm or improper operating results.

Failure to observe this information can result in injury or equipment damage.

©2004, 2011 Schneider Electric, All rights reserved.

This document and attachments contain confidential information and is to be treated as Commercialin-Confidence. Copying or disclosure to a third party is prohibited without prior consent in writing from Schneider Electric.

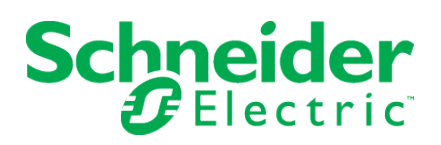

# **Contents**

**[Chapter](#page-3-0) 1: The IGSS Audit Trail [1](#page-3-0)**

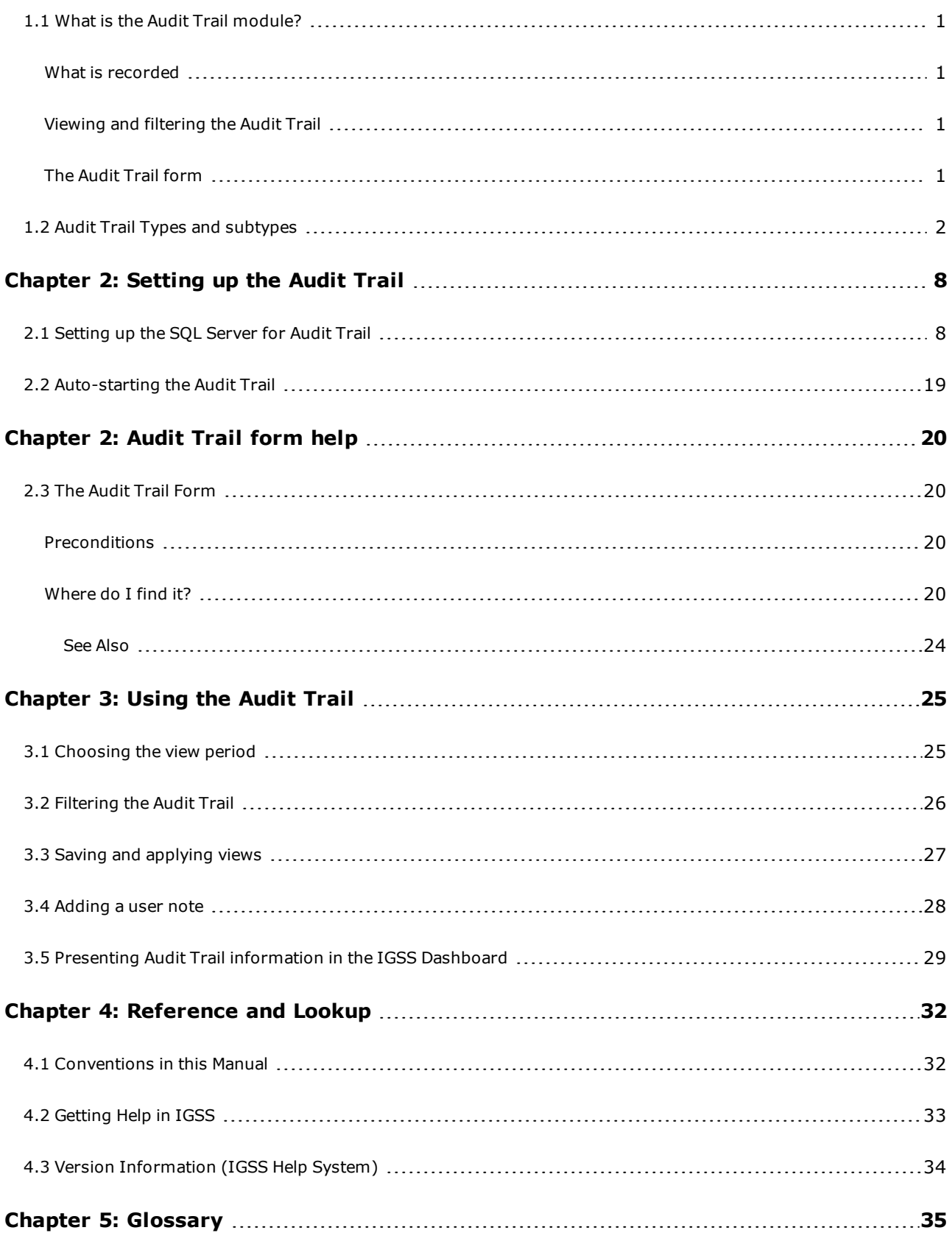

# <span id="page-3-0"></span>**Chapter 1: The IGSS Audit Trail**

# <span id="page-3-5"></span><span id="page-3-1"></span>**1.1 What is the Audit Trail module?**

In **SCADA**<sup>1</sup> systems, it is crucial to be able to monitor all actions performed in the process of the industrial plant. When set up correctly, the Audit Trail module records all actions performed by the IGSS system operators.

# <span id="page-3-2"></span>**What is recorded**

The Audit Trail module can easily be customized to record any of the following operator actions:

- Acknowledgement of process alarms
- Commands send to the process PLCs
- Operators login or logout
- Changes in data collection settings
- Operator notes written for example alarm notes or maintenance notes
- Changes in analog alarm limits
- System start/stop
- Broadcast messages to IGSS stations

### <span id="page-3-3"></span>**Viewing and filtering the Audit Trail**

The recorded audit trails are shown in a list in the Audit Trail form. Filtering in this list is flexible and can be performed on many different system parameters. This is useful to track certain operator actions and detect any irregularities in the process control. Below is listed some of the information available for each record of an audit trail:

- Operator which operator has performed the action
- IGSS Object which object is influenced
- IGSS Operator station from where has the action been performed
- Action Type what has been done
- Approved by which second person has approved the action

### <span id="page-3-4"></span>**The Audit Trail form**

Here's an example where numerous user and system actions have been recorded:

<sup>1</sup>Supervisory Control & Data Acquisition

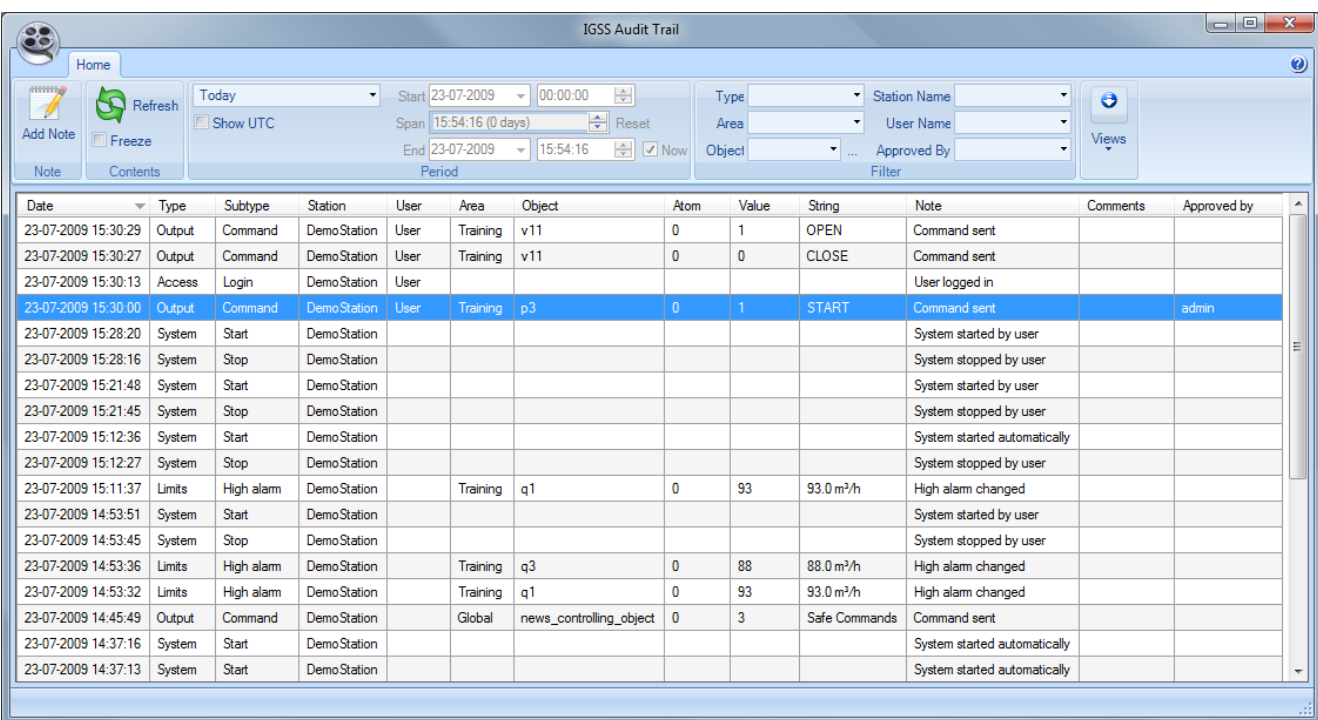

# <span id="page-4-1"></span><span id="page-4-0"></span>**1.2 Audit Trail Types and subtypes**

User and system actions to be stored in the Audit Trail database are divided into Audit Trail types. Each type has several sub-types further defining the stored user action.

The Audit Trail types are:

### **Output**

User operations that affect outgoing values of object for example sending commands for Digital objects and changing set points or present values for Analog, Table or Counter objects.

The Output Audit Trail type contains 5 subtypes:

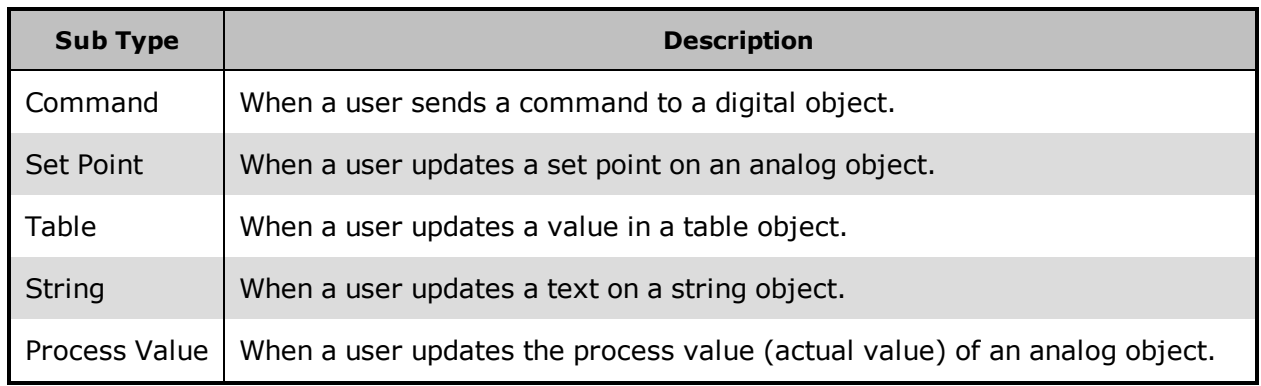

### **Limits**

User operations that affect the alarm limits of an object.

The Limits Audit Trail type contains12 subtypes:

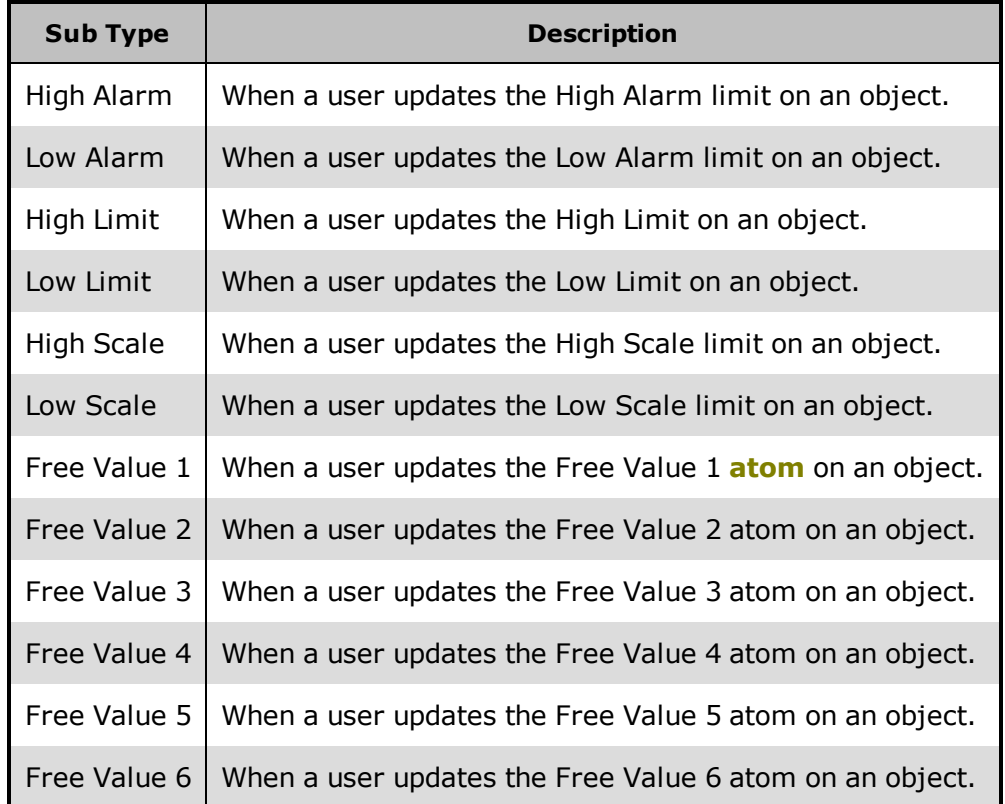

#### **Access**

User operations that affect user log in and log out of the system.

The Access Audit Trail type contains 2 subtypes:

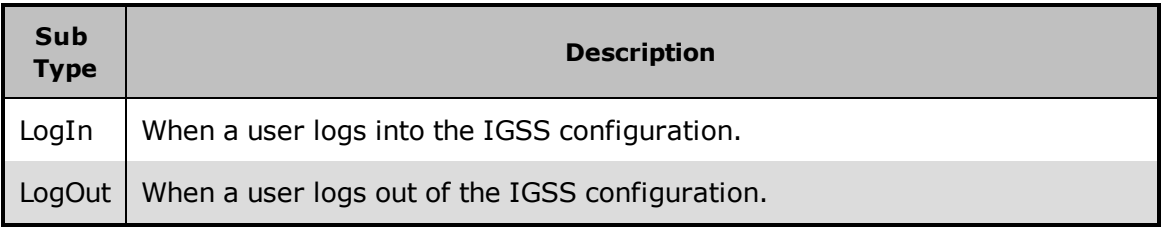

### **Notes**

User and system operations that affect creation and updating object and alarm notes

The Notes and Ack Audit Trail type contains 6 subtypes:

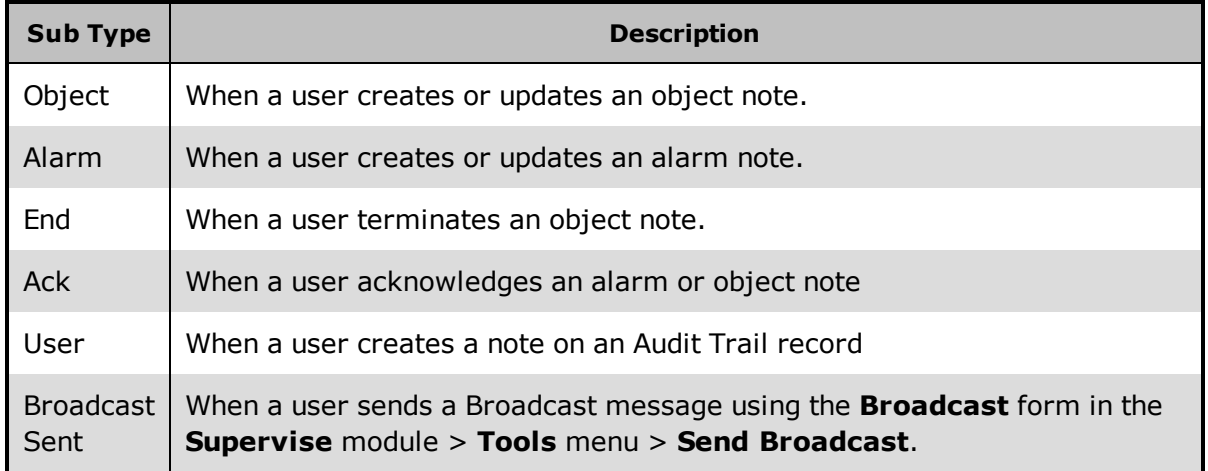

### **Alarms**

User and system operations that affect the active alarms

The Alarm Audit Trail type contains 6 subtypes:

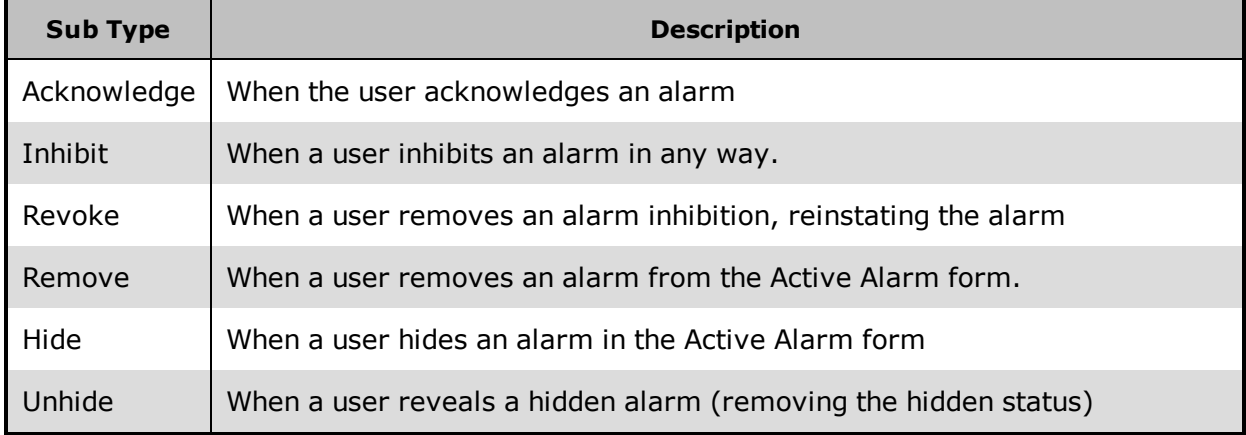

#### **Data Management**

User and system operations that affect data logging and data collection in the configuration.

The Data Management Audit Trail type contains 11 subtypes:

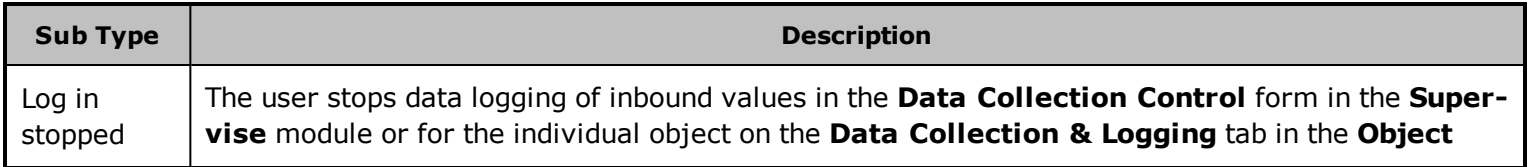

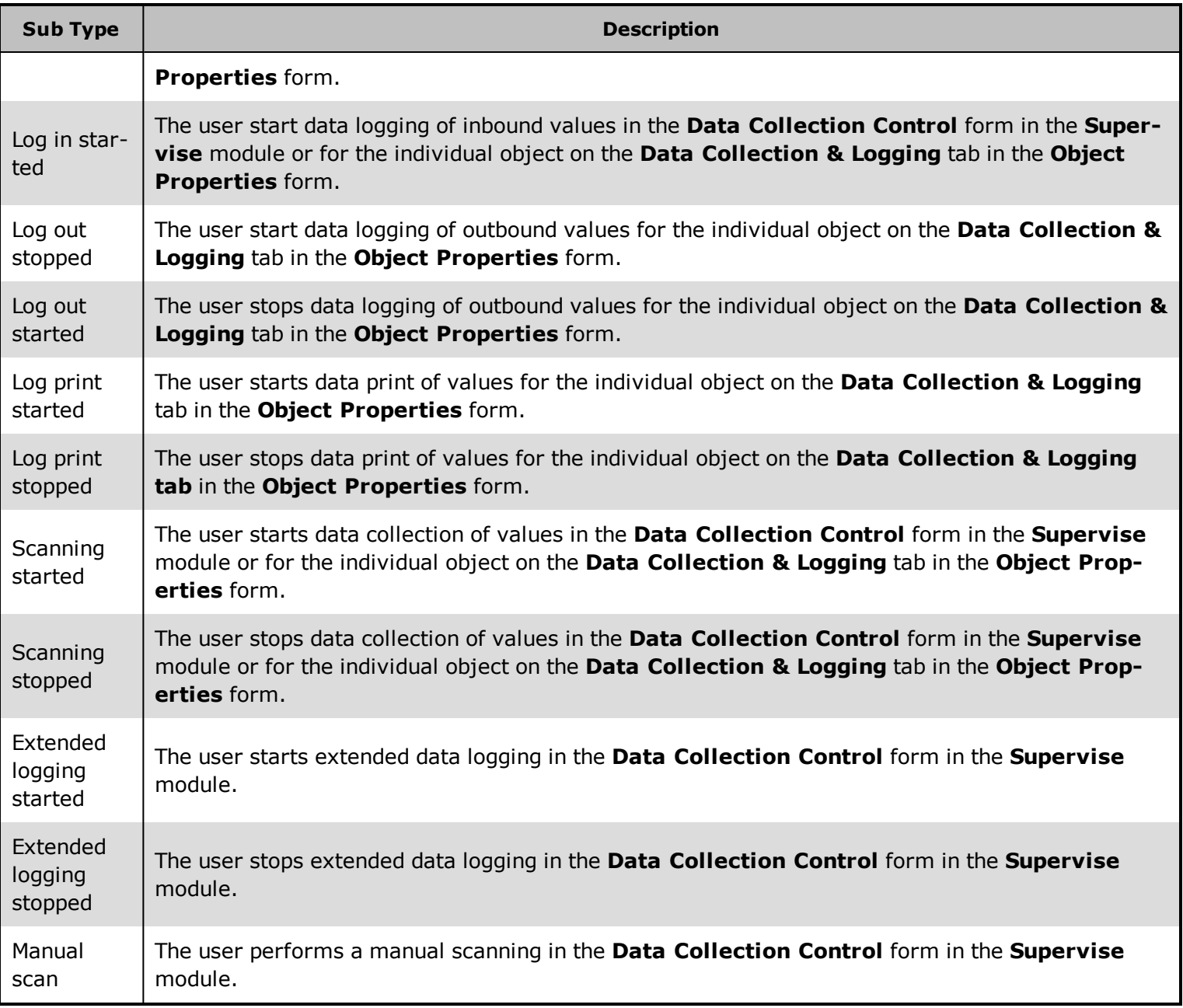

# **System**

User operations that affect system start and stop, including automated system start and stop.

The System Audit Trail type contains 11 subtypes

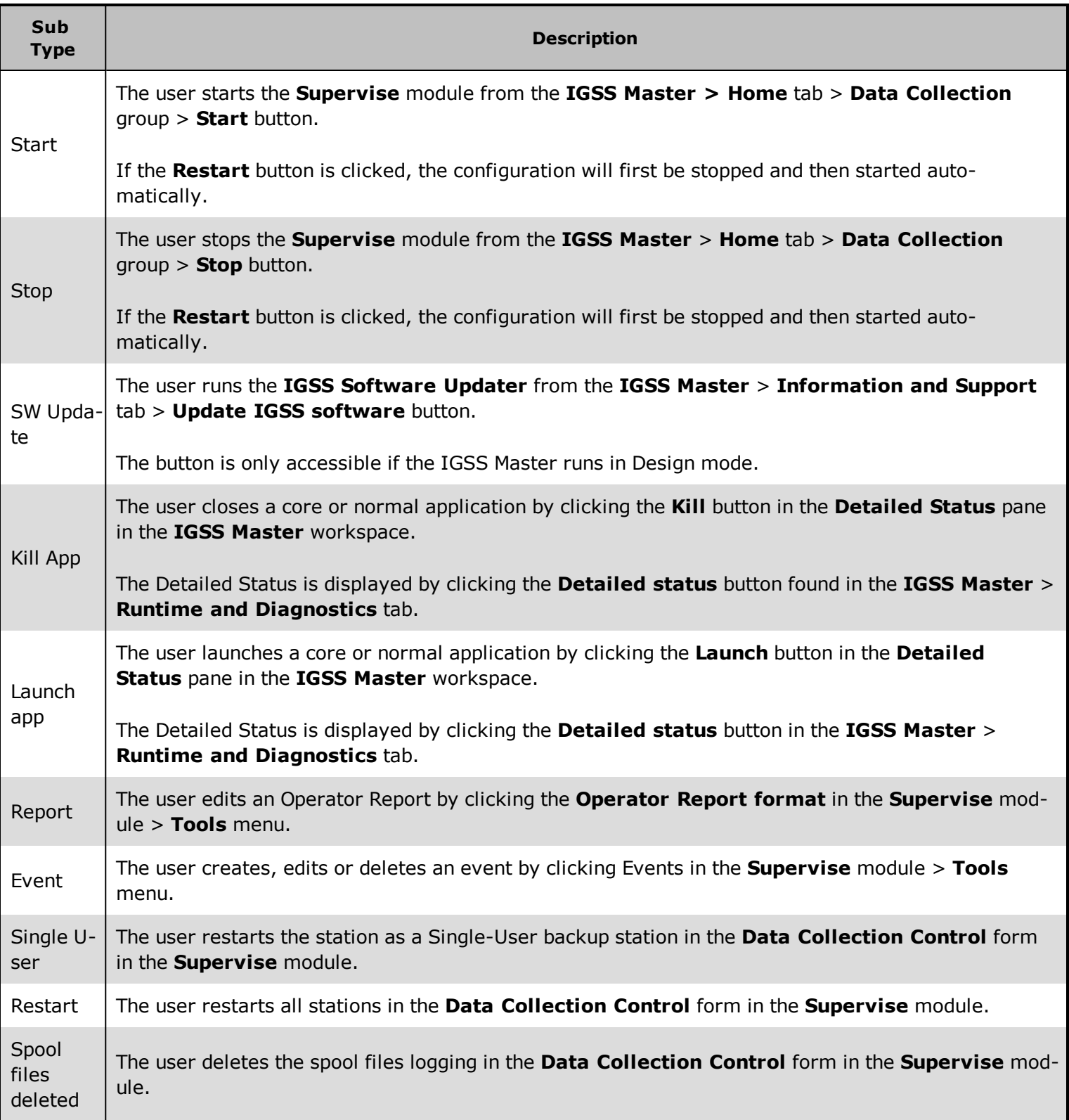

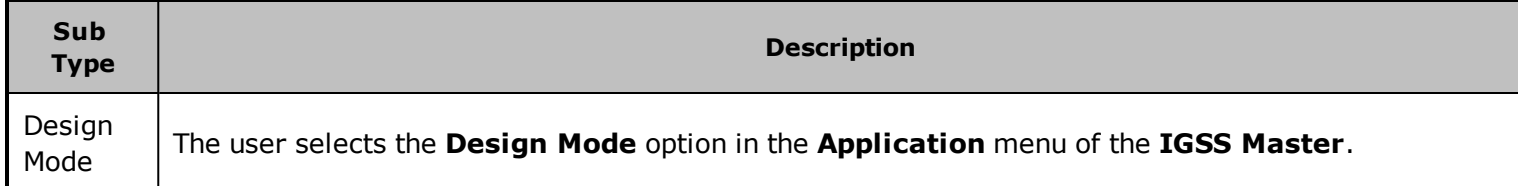

# <span id="page-10-0"></span>**Chapter 2: Setting up the Audit Trail**

# <span id="page-10-1"></span>**2.1 Setting up the SQL Server for Audit Trail**

If you have a full SQL Server, it will provide all the functionality you need without any limitations. The free version, SQL Server Express, has a max. limit of 4 GB per database.

### **Install and set up the SQL Server**

- 1. Start by installing the SQL Server on the IGSS Server or on another PC in the IGSS network.
	- SQL Server Express 2008 and Management Tools can be downloaded from this link: http://www.[microsoft.com/express/Database/](http://www.microsoft.com/express/Database/)
	- SQL Server Express 2005 and its Management Studio is included on the IGSS installation disc.
- 2. If you're using SQL Server Express, it is recommended to create a new server name, instead of accepting the default name, SQLEXPRESS. For example, you could call it "IGSS".

When you create a new SQL Server name, you obtain two advantages: - If you have other applications dependent on SQL Server Express, they will not conflict in the default server, SQLEXPRESS. - You have the full 4 GB of data available, as only IGSS data will be saved in this server.

- 3. During installation, remember to enable both authentication types, if required.
	- a. Windows Authentication (can only be used, if you're in a domain/workgroup)
	- b. SQL Server Authentication (necessary if you're not in a domain/workgroup)
- 4. Start the **SQL Server Configuration Manager** from the Windows Start menu under **SQL Server 2008** > **Configuration Tools**.

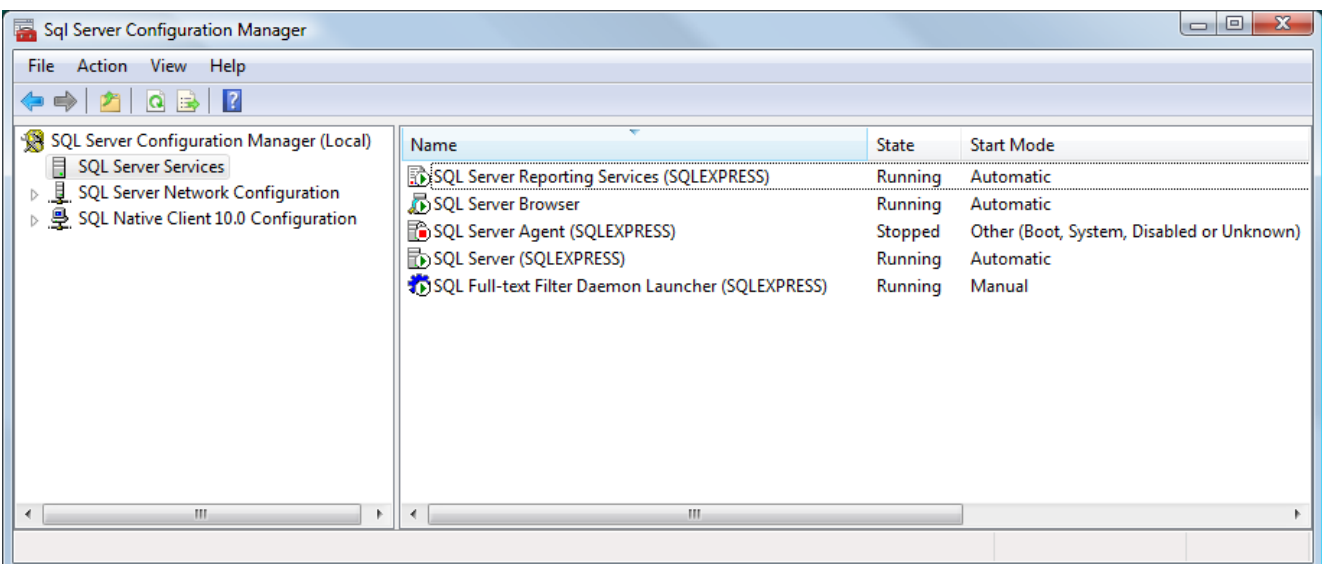

- 5. Make sure that that **SQL Server** and **SQL Server Browser** are started.
- 6. Make sure that following protocols are enabled, both for the **Native client** and **SQL Server** .

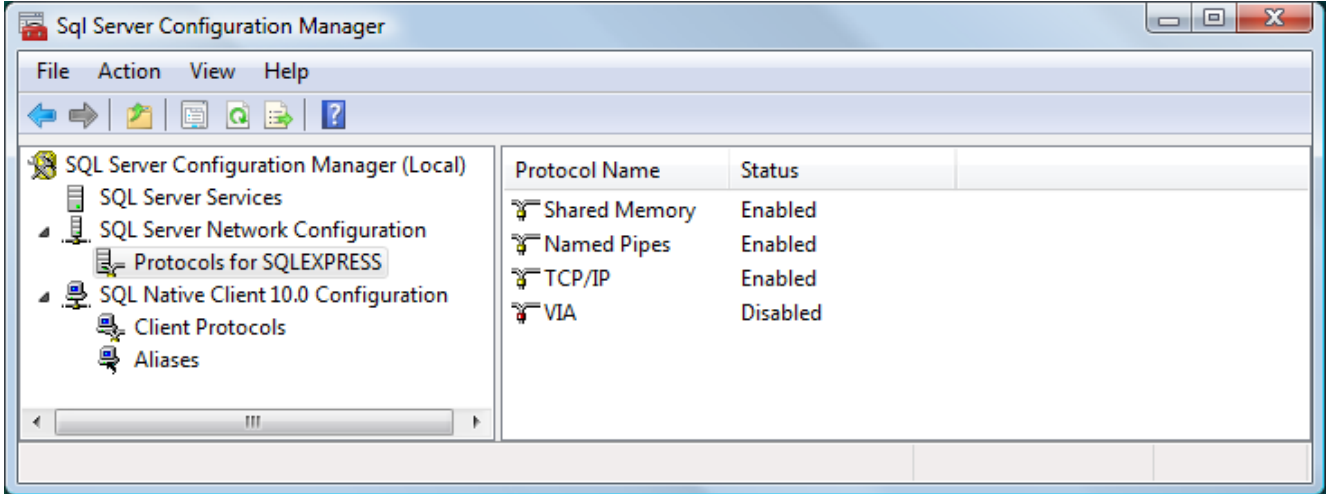

**7.** Close the **SQL server Configuration Manager.**

### **Run the Audit Trail script**

- 1. Start the **Microsoft SQL Server Management Studio**.
- 2. Do the following:
	- <sup>l</sup> Under **Server type**, select **Database Engine**.
	- **.** Under **Server name**, select the correct server name (see Note above).
	- <sup>l</sup> Under **Authentication**, select **Windows Authentication** or **SQL Server Authentication**, as required.

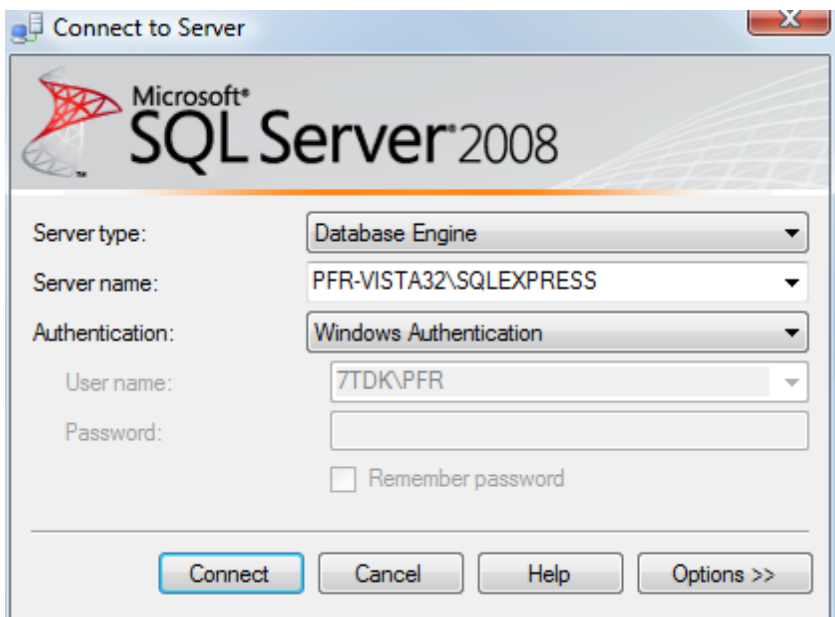

3. In the **File** menu, choose **Open** -> **File**. Browse to the **[IGSS installation path]\SQL** folder. Default path is C:\Program Files\Schneider Electric\IGSS32\V12.0\SQL.

4. Open the script named **audittraildb.sql**.

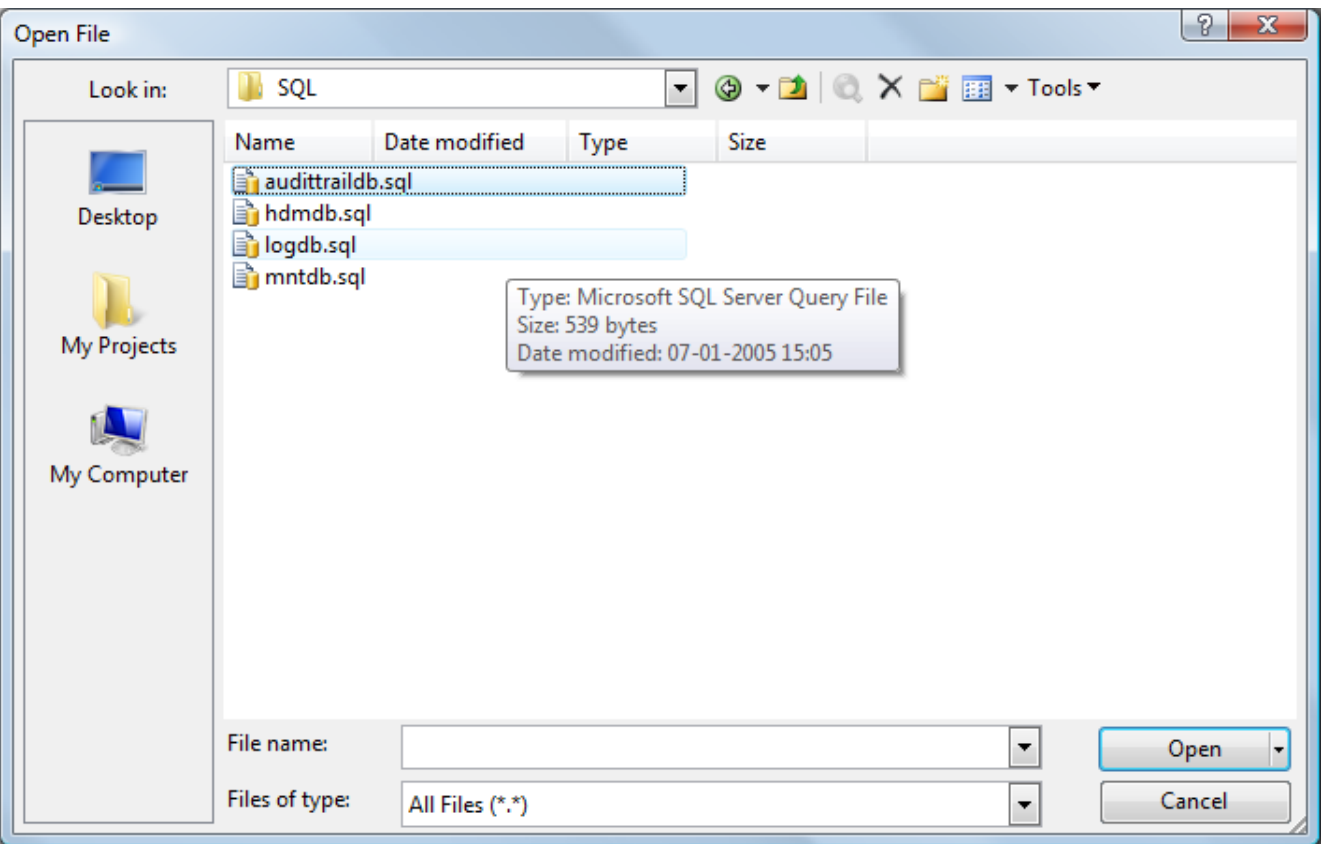

- 5. Press the **Execute!** button in the toolbar.
- 6. Under **Messages**, there should be 1 line saying **(1 Row(s) affected)**. If there are more lines, an error has occurred. Troubleshoot the error and repeat this step, once fixed.
- 7. If you have an operator station which is not in the same domain / workgroup as the SQL Server, you must configure an SQL Server Authentication account.
- 8. In the **Object Explorer** tree view, unfold the **Security** branch, right-click on **Logins** and select **New Login**.

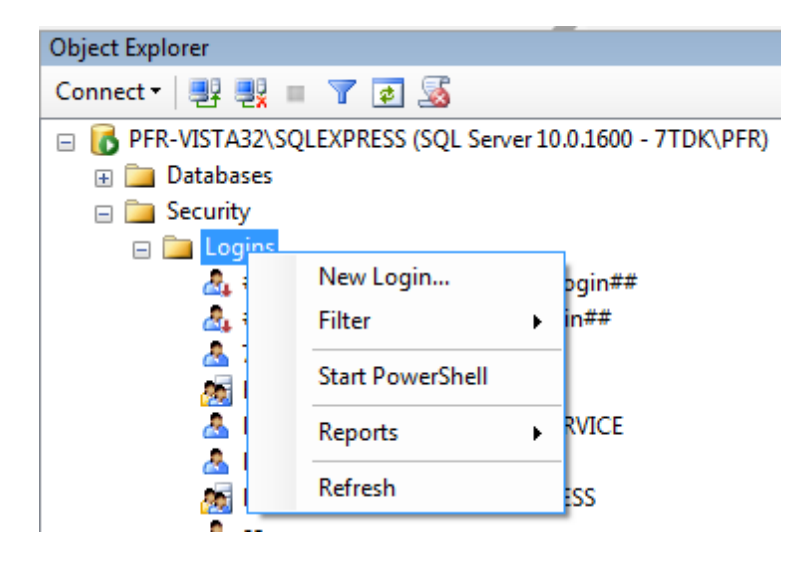

9. In this particular case I have created an account called **sql**, with the password **sql**.

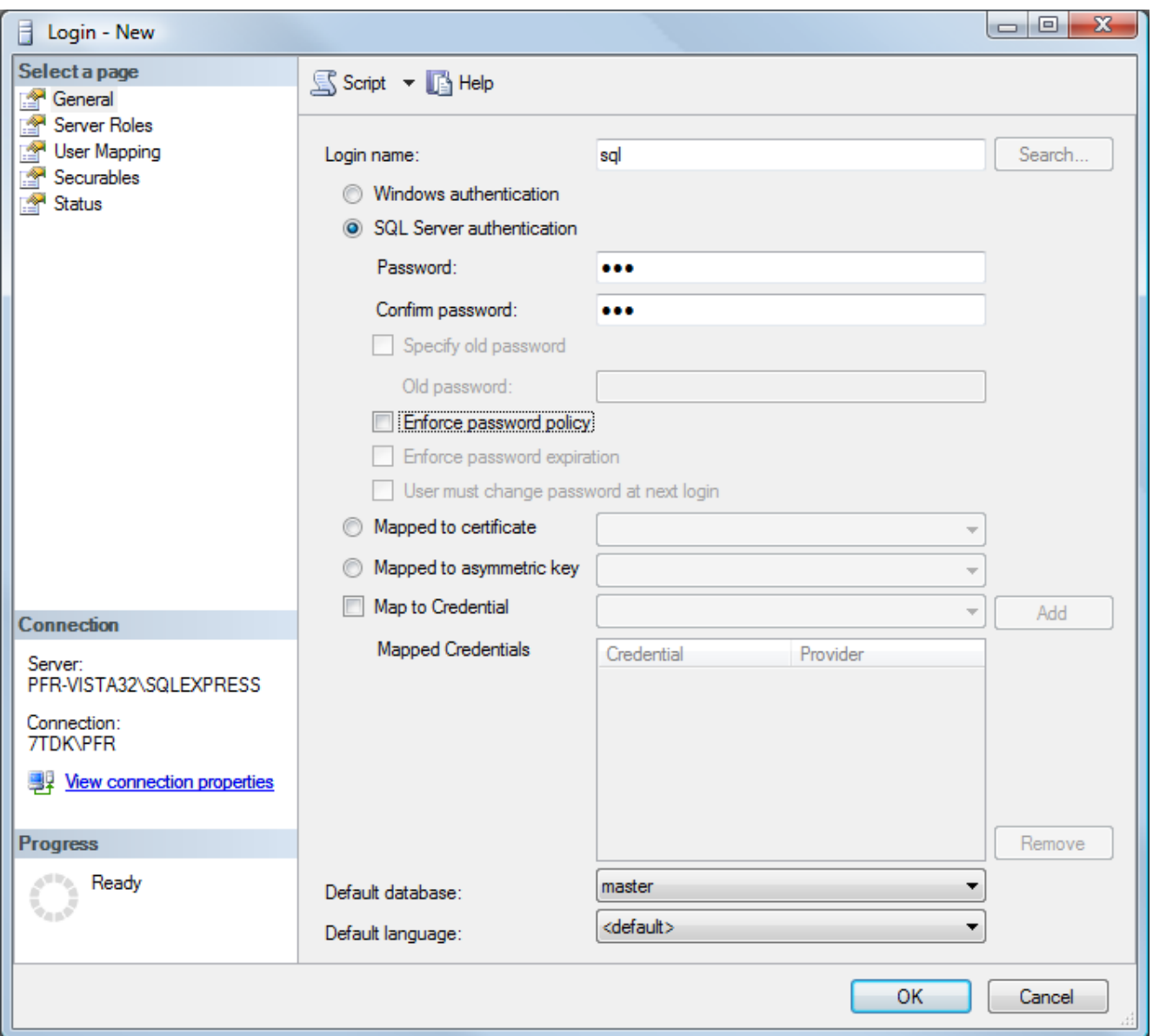

10. On the **General** page, I have selected default database **AUDITTRAIL** and for this purpose I have also selected that my **sql** user is a **sysadmin** under the **Server Roles** page.

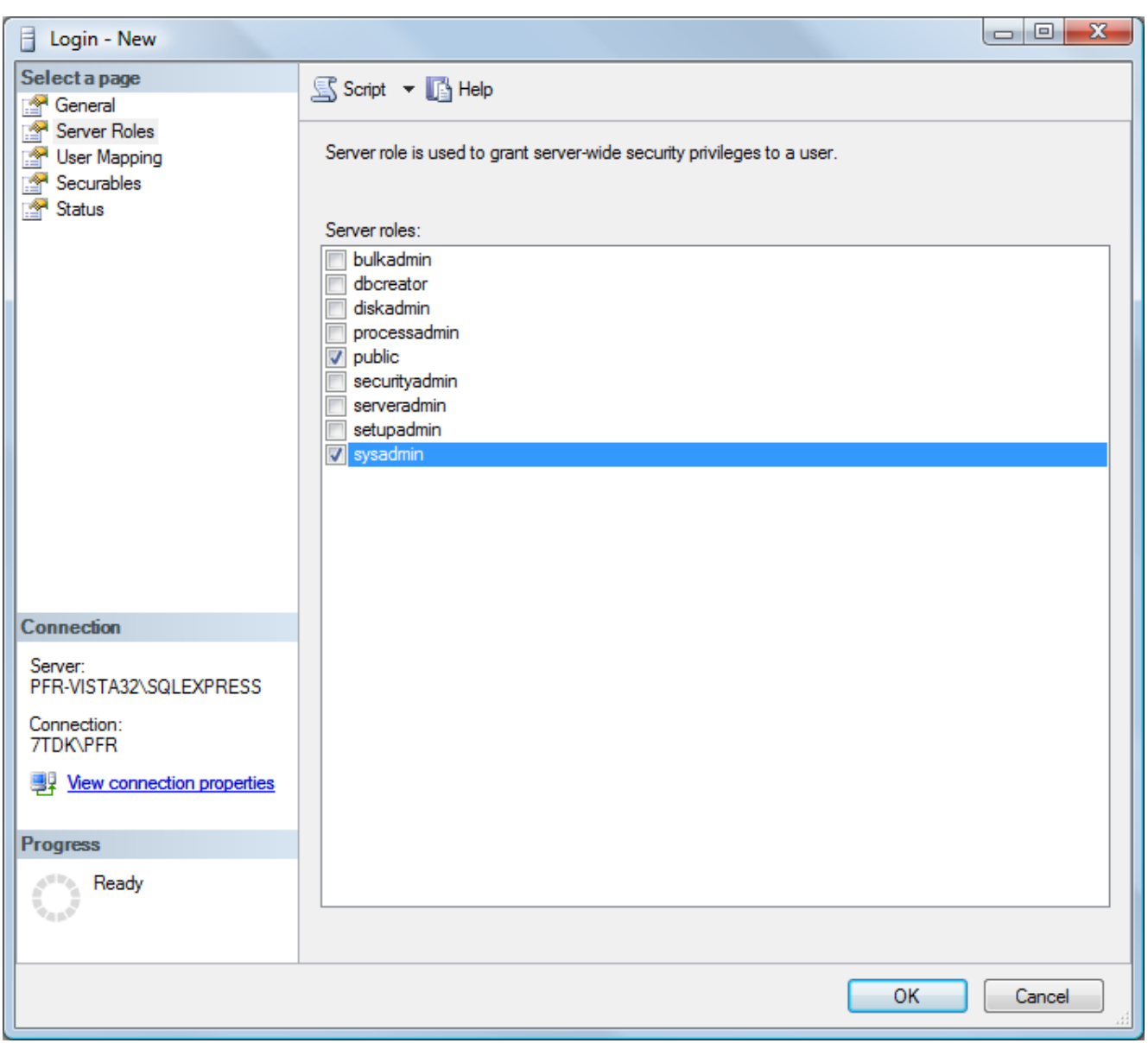

11. Close the Microsoft SQL Server Management Studio.

# **Set up Audit Trail in System Configuration**

1. In the **IGSS Master**, click the **System Configuration** button in the **Design and Setup** tab to open the **System Configuration** form.

2. In the left pane of the **System Configuration** form, select the IGSS server or single user station.

No setup is necessary on the operator station in System Configuration. The only requirement for the operator station is that it must have read/write access to the SQL Server.

- 3. On the **Files** tab, under **Audit Trail**, click the **SQL Settings** button.
- 4. In the **SQL Server Settings** form, select the check box **Write audit trail value to SQL Server** and click the **Database Setup** button.
- 5. In the **Data Link Properties** dialog box, select the **SQL Server Native Client 10.0** data source. If the SQL Server Native Client 10.0 is not present, select **Microsoft OLE DB Provider for ODBC Drivers** instead. You cannot use the **SQL Server Native Client 11.0** for IGSS. For 64-bit machines, use the ODBCad32.exe driver in C:\Windows\SysWOW64 instead of the default ODBC driver for 64-bit machines as IGSS. $^1\,$
- 6. Click the **Next >> .**button.
- 7. On the **Connection** tab, do the following:
	- Step 1: Select the SQL Server in the drop-down list.

In a real multiuser system, we recommend that you use the actual IP address, for example, 192.168.0.1.

Step 2: Set user access to **Use Windows NT integrated security** or **Use a specific user name and password**, if you're using SQL Server Authentication. Enter the user name and password and remember to select **Allow saving password**.

Step 3: Under **Select the database on the server**, select the **AUDITTRAIL** database.

Step 4: Click **Test Connection** to test that the connection is working. If successful, then click **OK**.

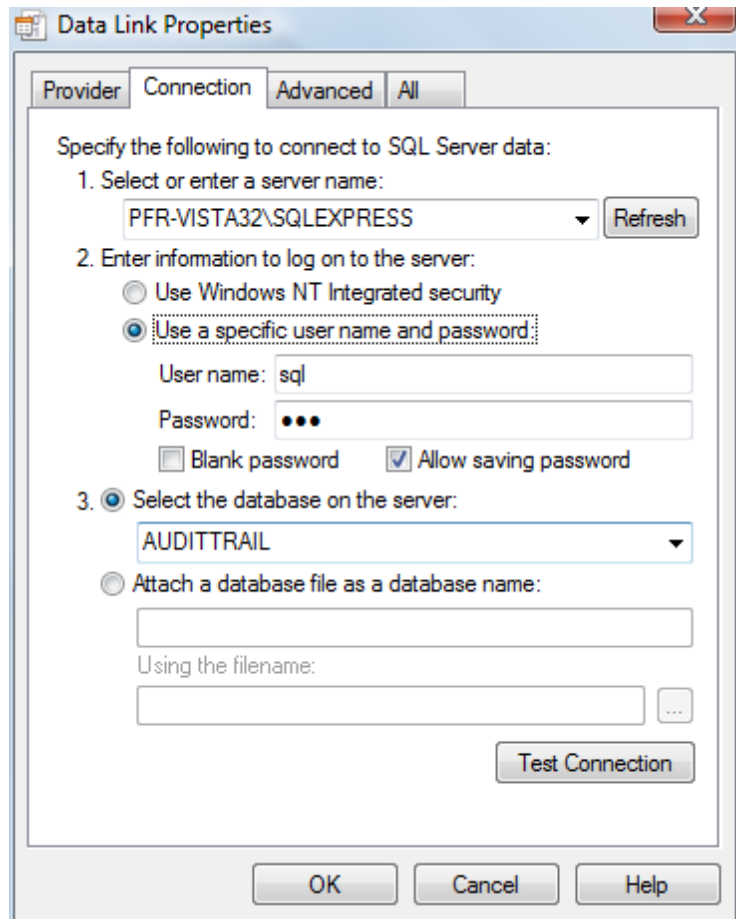

8. Verify that the **SQL Server Settings** dialog box has these settings and click **OK**.

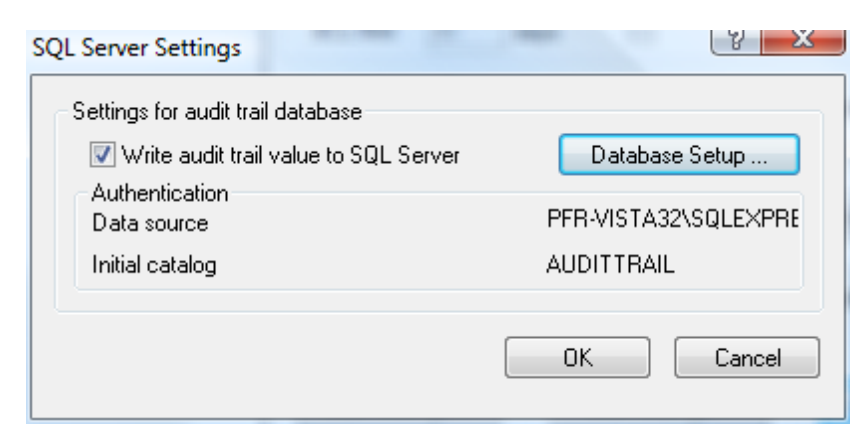

9. Finally, click the **Access Control** tab.

10. Enable the audit trail by selecting the **Keep a record of all user activity in an audit trail database** check box.

Then select the activities you want to store in the audit trail database. Select the **Comment required check box**, if you want to force the user to enter a comment for this type of operation.

In the **Keep audit trail for** field, write 0 (zero) to keep records forever or write a specific number of days.

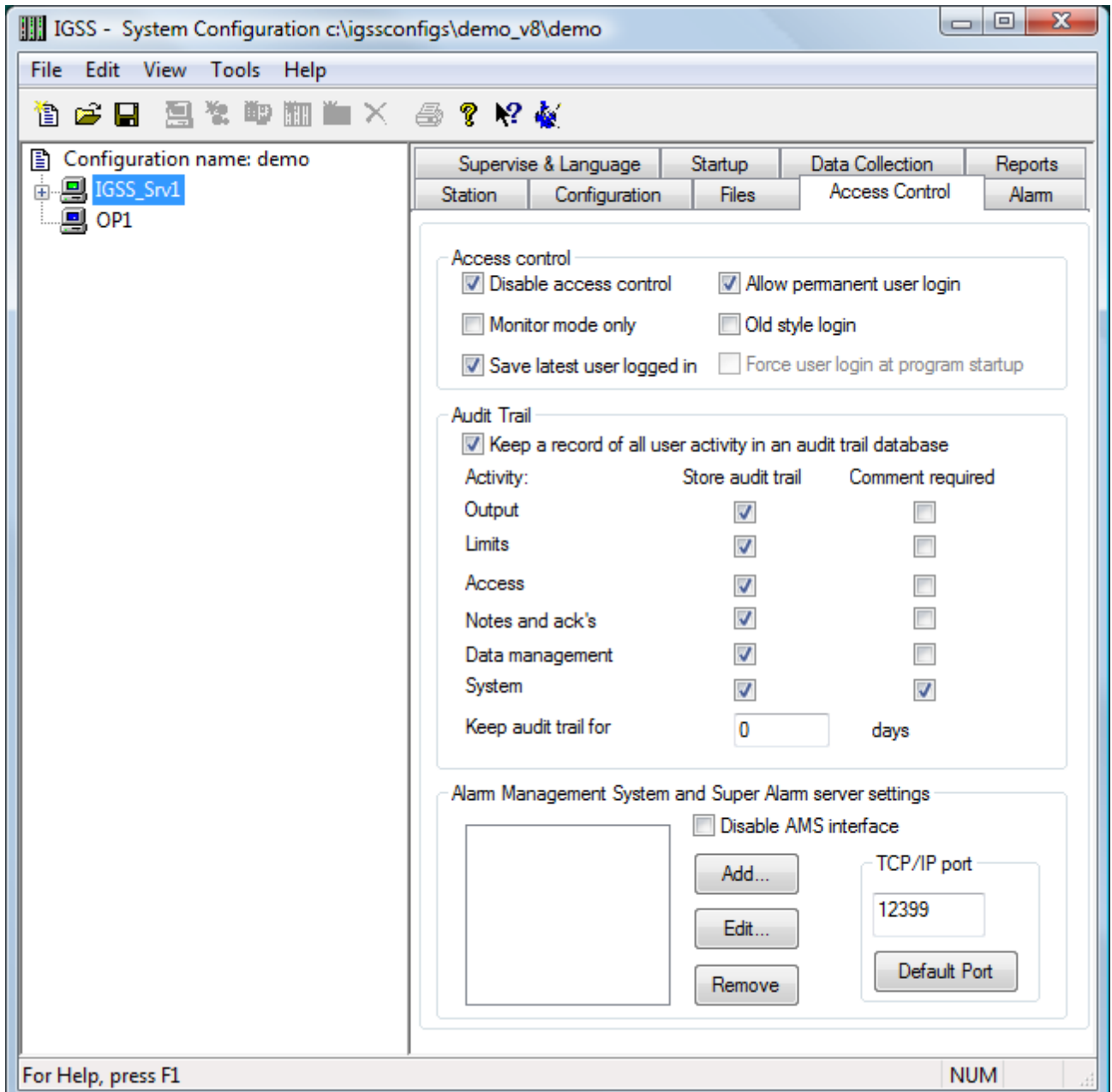

### **User administration and Audit Trail**

Audit Trail really only makes sense, if you have users logged in. This will allow you to record exactly what happened and who did it.

Therefore, we recommend that you do the following before starting the audit trail:

- 1. Define the relevant users and user groups in the **User Administration** module.
- 2. Clear the check box **Disable access control** on the tab above in the **System Configuration** form.
- 3. Make sure that users are logged in permanently, while they are using IGSS. If a user is only temporarily logged in, he will be prompted for his user name and password, every time an action is recorded in Audit Trail.

<sup>1</sup> The ODBCad32.exe file found in C:\Windows\SysWOW64 is used to run 32-bit applications (such as IGSS) on a 64bit Windows operating system while the default ODBCad32.exe file found in Control Panel > Administrative Tools > Data Sources (ODBC) is used to run 64-bit applications on a 64-bit Windows operating system.

### <span id="page-21-0"></span>**2.2 Auto-starting the Audit Trail**

Once you've set up the SQL Server for the Audit Trail, you will probably want to automatically start the module every time the user starts the IGSS configuration.

To auto-start the Audit Trail:

- 1. Open the **System Configuration** form.
- 2. Select the relevant IGSS station.
- 3. Click the **Startup** tab.
- 4. Under **Auto start**, select the **Audit Trail** check box.
- 5. Repeat steps 2-4 for all the stations where you want Audit Trail to start automatically.
- 6. In the **File** menu, select **Save and Exit**.

With the auto start option enabled, the Audit Trail module will now be started with the configuration and closed when the configuration is stopped.

# <span id="page-22-0"></span>**Chapter 2: Audit Trail form help**

# <span id="page-22-1"></span>**2.3 The Audit Trail Form**

Use the Audit Trail form to view all recorded system and user actions in the current view period specified in the **Home** ribbon.

You can add notes to the Audit Trail records if you want to provide for additional explanations for a record.

You can also create Audit Trail views, saving the Audit Trail filter criteria and restoring the view for quick display of common Audit Trailfilter settings.

### <span id="page-22-2"></span>**Preconditions**

The Audit Trail button will only be accessible if the Audit Trail module has been set up correctly for storing data in the Microsoft SQL Server.

### <span id="page-22-3"></span>**Where do I find it?**

Click the **IGSS Master** > **Home** tab > **Audit Trail** button.

### **The Application button**

Click the **Application** button to:

- Print the Audit Trail records displayed in the list
- Define page set up when printing the Audit Trail records
- Preview the print before printing
- Export the Audit Trail records displayed in the list as a CSV (Comma-separated) file for analysis in 3rd party applications such as Microsoft Excel.

#### **The Home Ribbon**

The Home ribbon contain functions for displaying Audit Trail data in the form.

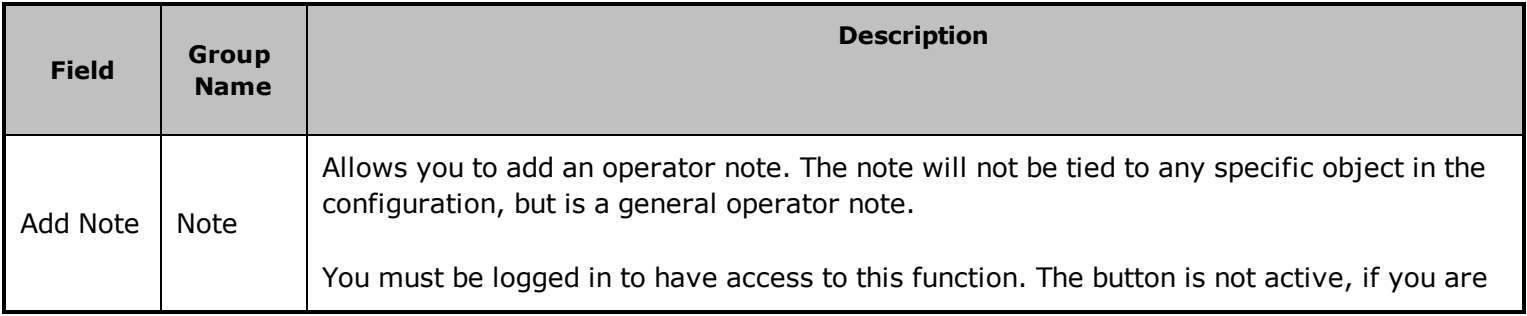

| <b>Field</b>             | <b>Group</b><br><b>Name</b> | <b>Description</b>                                                                                                    |
|--------------------------|-----------------------------|----------------------------------------------------------------------------------------------------|
|                          |                             | not logged in.                                                                                                    |
| Refresh                  | Contents                    | Performs a manual update of the Action list based on the current filter settings.                                                        |
| Freeze                   | Contents                    | While this check box is selected, the automatic update of the Action list is disabled.                                                   |
|                          |                             | Select the type of period you want to show.                                                                                              |
| View<br>Period           | Period                      | Selecting Start and end time, Start time and time span or End time and time<br>span will open the relevant time options in the View tab. |
|                          |                             | Selecting any of the other options will disable all other time options, as these are pre-<br>defined periods.                            |
| Show<br>UTC <sup>1</sup> | Period                      | Shows all time stamps in the universal time format, UTC. This is the raw time format<br>used in the IGSS databases.                      |
| <b>Start</b><br>Date     | Period                      | Click the drop-down arrow to browse through the calendar to find the date. Or type the<br>date in the format DD-MM-YYYY.                 |
| <b>Start</b><br>Time     | Period                      | Type the time in the format HH:MM:SS. Or use the up/down arrows to change the time.                                                      |
| Span                     | Period                      | Enter the time span for the data period. Time span can be combined with either start time<br>or end time.                                |
| End Date                 | Period                      | Click the drop-down arrow to browse through the calendar to find the date. Or type the<br>date in the format DD-MM-YYYY.                 |
| <b>End Time</b>          | Period                      | Type the time in the format HH:MM:SS. Or use the up/down arrows to change the time.                                                      |
| Now                      | Period                      | When checked, the view period will end at the current date and time.                                                                     |
|                          |                             | Select the action types you want to view in the Action list. The possible action types are:                                              |
| Type                     | Filter                      | $\bullet$ (All)                                                                                                    |
|                          |                             | • Output                                                                                                    |
|                          |                             | • Limits                                                                                                    |

 $1$ Universal Time Coordinated (formerly Greenwich Mean Time), used as the basis for calculating time in most parts of the world. IGSS uses this time format internally in the database. You can switch between UTC and local time by enabling or disabling the "UTC" field in various dialog boxes in the system.

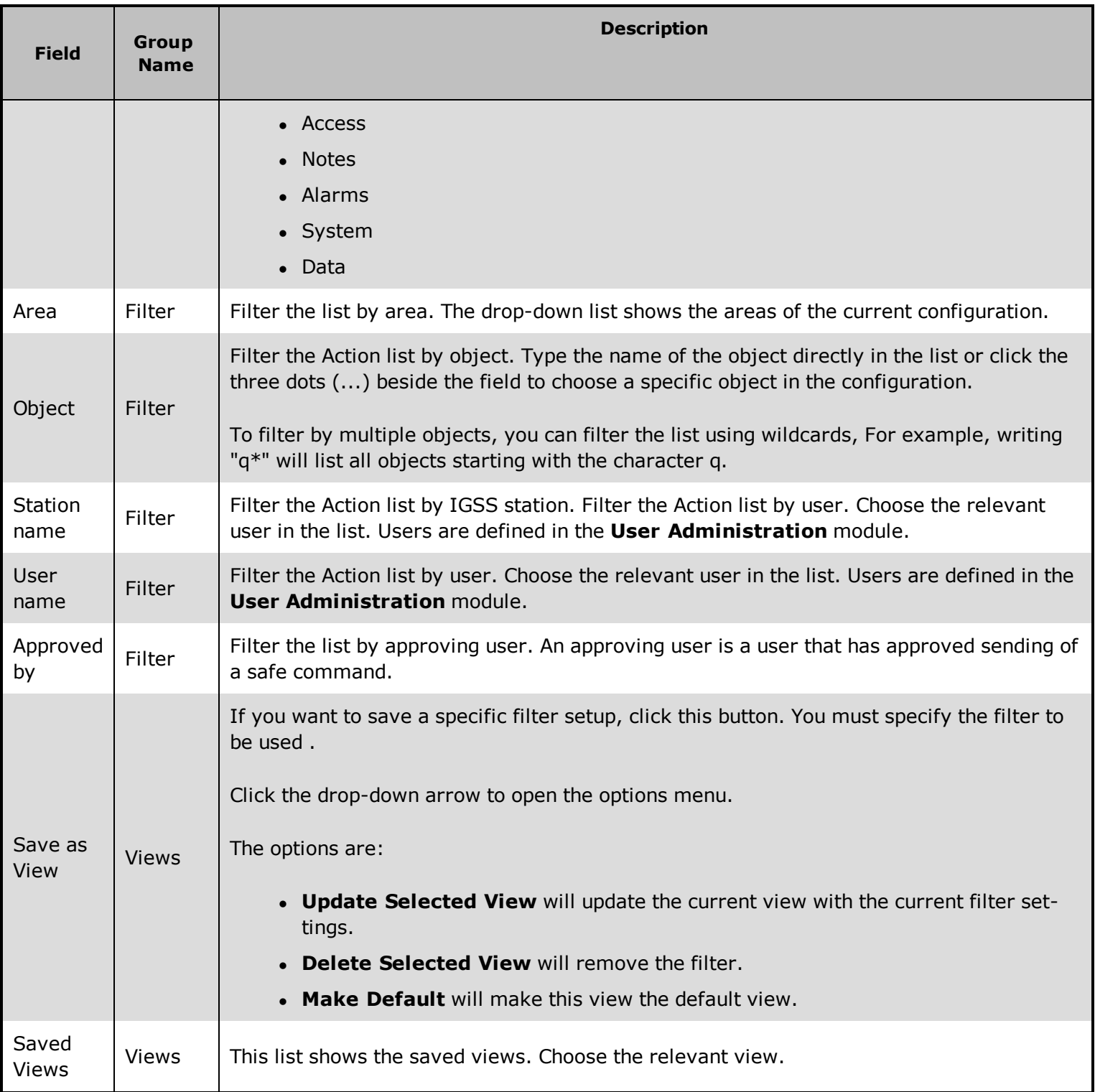

# **Field Help**

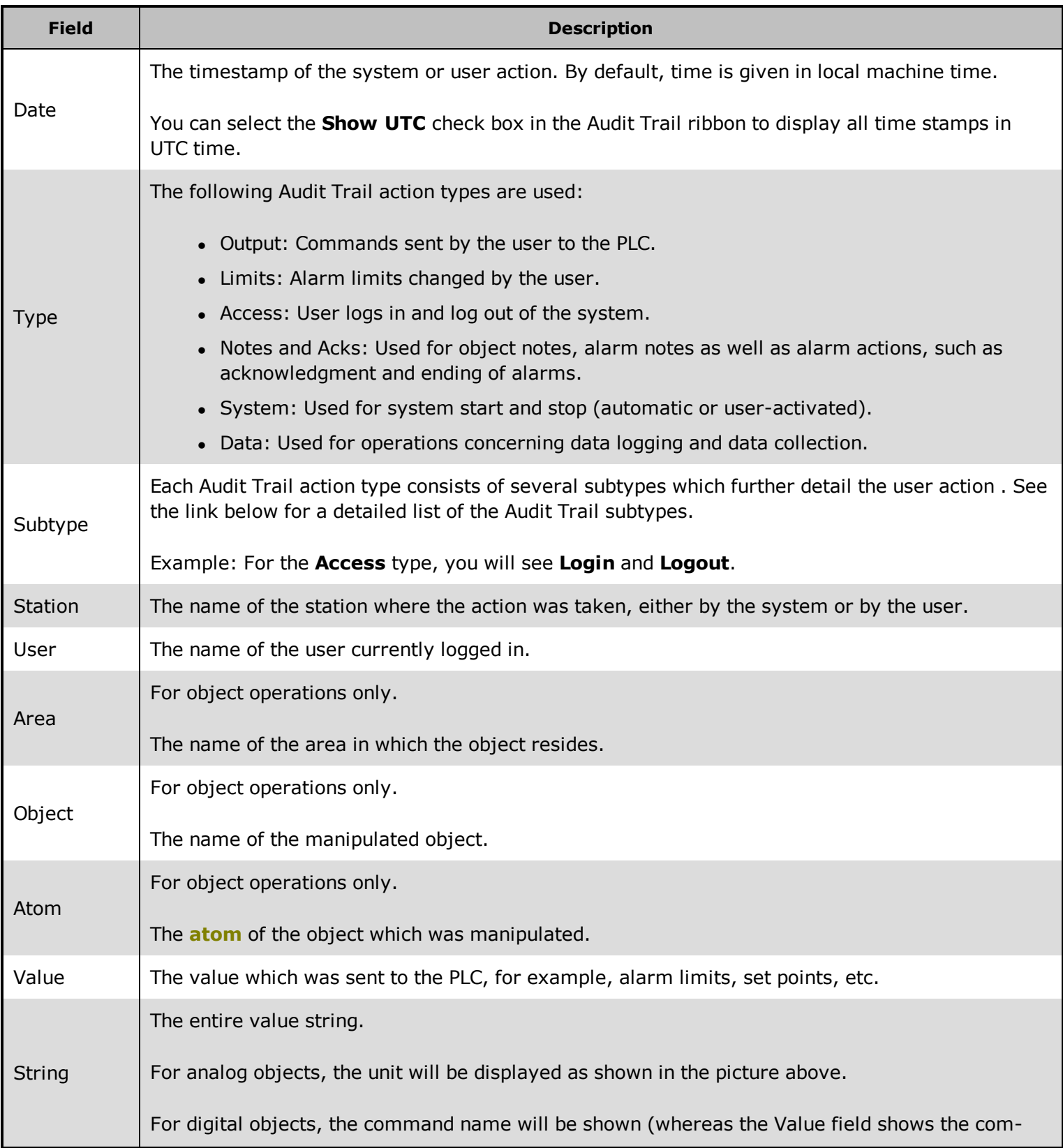

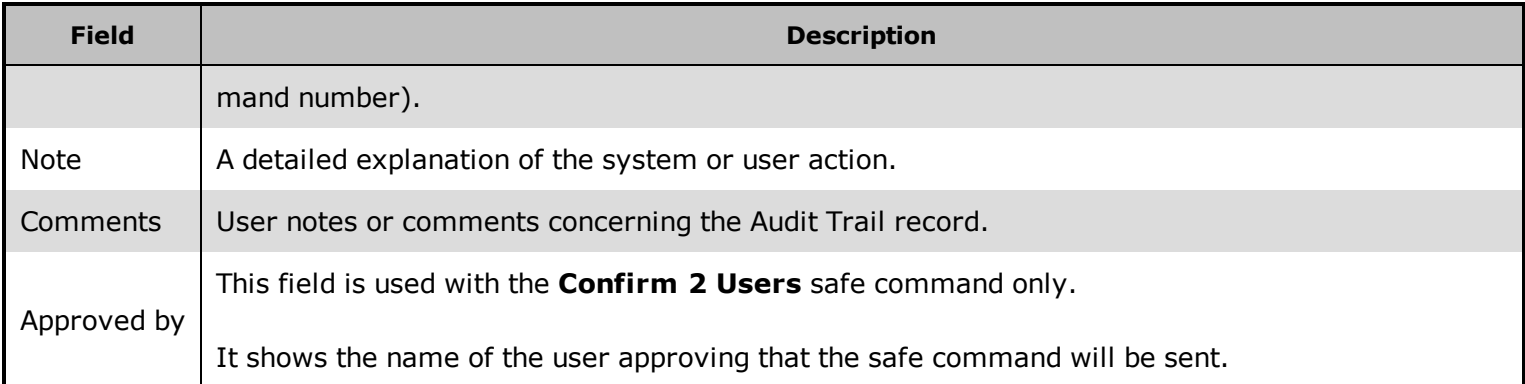

# <span id="page-26-0"></span>**See Also**

"What is the Audit Trail [module?"](#page-3-5) on page 1

"Audit Trail Types and [subtypes"](#page-4-1) on page 2

["Choosing](#page-27-2) the view period" on page 25

# <span id="page-27-0"></span>**Chapter 3: Using the Audit Trail**

# <span id="page-27-2"></span><span id="page-27-1"></span>**3.1 Choosing the view period**

To get you up-and-running with the Audit Trail as fast as possible, we have developed a series of examples based on the IGSS Demo Configuration.

If you start with this topic, you can move through the examples step-by-step as if you were operating a real plant.

Precondition: The Audit Trail module must have been set up for saving data in the IGSS SQL Server, before you can perform this procedure.

- 1. If the IGSS Demo Configuration is not activated, open the **System Configuration** form.
- 2. In the **File** menu, select **Open Demo Configuration** and then select **File** and **Save and Exit**.
- 3. In the **IGSS Master** > **Home** tab, click the **Start** button. The IGSS Demo Configuration will now be automatically started.
- 4. In the **IGSS Master** > **Home** tab, click the **Login** button.
- 5. Log in as the administrator user: User name = admin and Password = admin.
- 6. Let's do some user actions to get some information into the Audit Trail. Click the **Customer Cases** button, then click the **District Heating** graphic.
- 7. Click the motor symbol in the upper left corner of the mimic diagram.

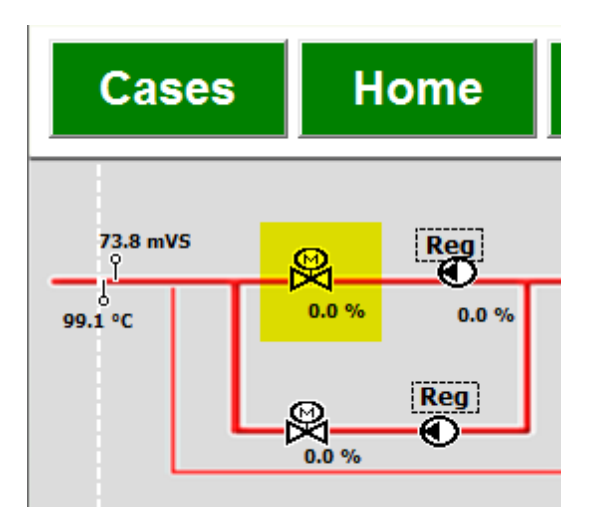

8. In the command menu, select the first command named **Auto**.

- 9. Repeat step 6, only this time sending the command **Manual**.
- 10. Repeat for the commands, **Manual close** and **Manual open**. The Audit Trail should now look like this.

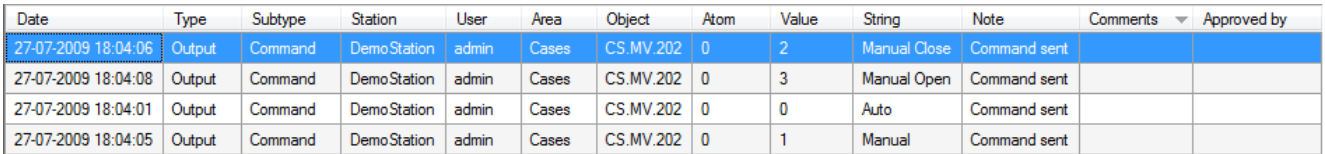

- 11. Click the **Stop** button in the IGSS Master > Home tab to stop the system.
- 12. Start it again by hitting the **Start** button.
- 13. Let's change the view period. In the **Period** drop-down list, choose **2 hours back**.

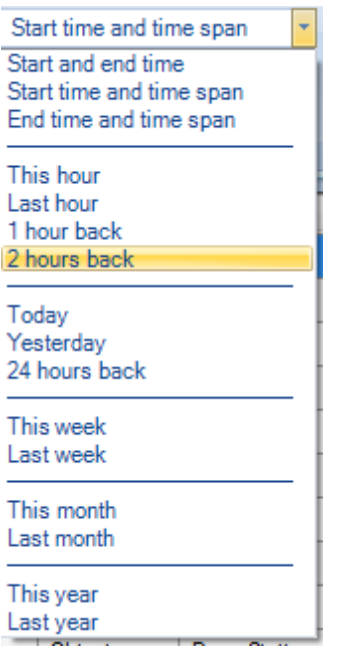

14. Now we have the right view period and some actions in the Action list. Let's continue with ["Filtering](#page-28-0) the Audit Trail" on page 26.

# <span id="page-28-0"></span>**3.2 Filtering the Audit Trail**

We are now ready to filter the Action list.

- 1. In the Home ribbon under Filter, do the following:
	- Under Type, select System.

We are now seeing the system stop and start actions.

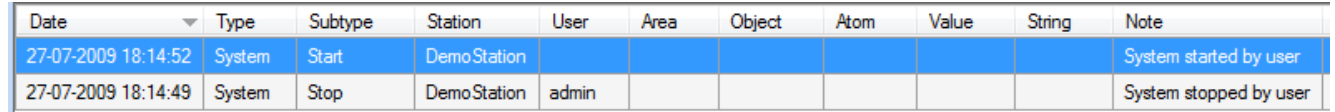

- 2. Change the **Type** filter back to (All).
- 3. Under **User name**, select the **admin** user.

The Action list should now look like this.

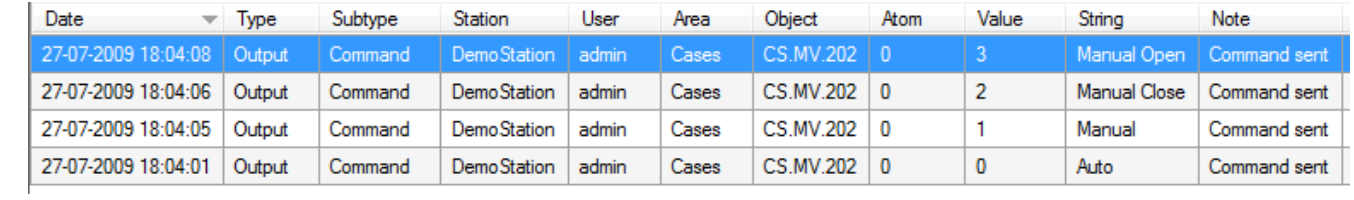

4. As the next step we want to learn how we're "Saving and [applying](#page-29-0) views" on page 27

# <span id="page-29-0"></span>**3.3 Saving and applying views**

A View in the Audit Trail is a saved filter. You can save as many views as you need.

- 1. Our current filter shows all actions taken by the admin user. Let's save it as a view.
- 2. Click the **Save as View** button.

3. Type the view name Admin user (All) and click **OK**.

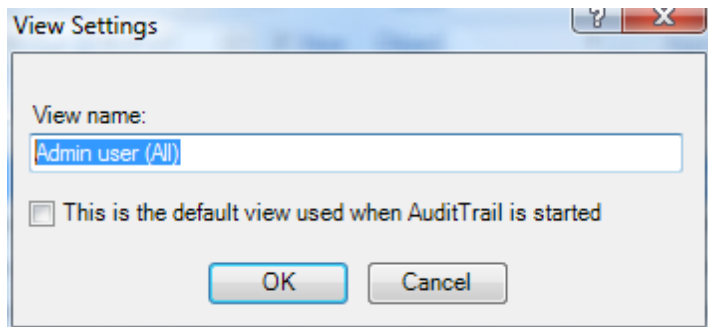

4. The next step is learning how we're ["Adding](#page-30-1) a user note" on page 28

# <span id="page-30-1"></span><span id="page-30-0"></span>**3.4 Adding a user note**

A user note is a general note to the other users of the system. A user note is not tied to any specific object.

The user must be logged into the system in order to create a user note.

- 1. Click the **Add Note** icon.
- 2. Enter this text in the note field: Call the service technicians. We need to maintain those pumps now.

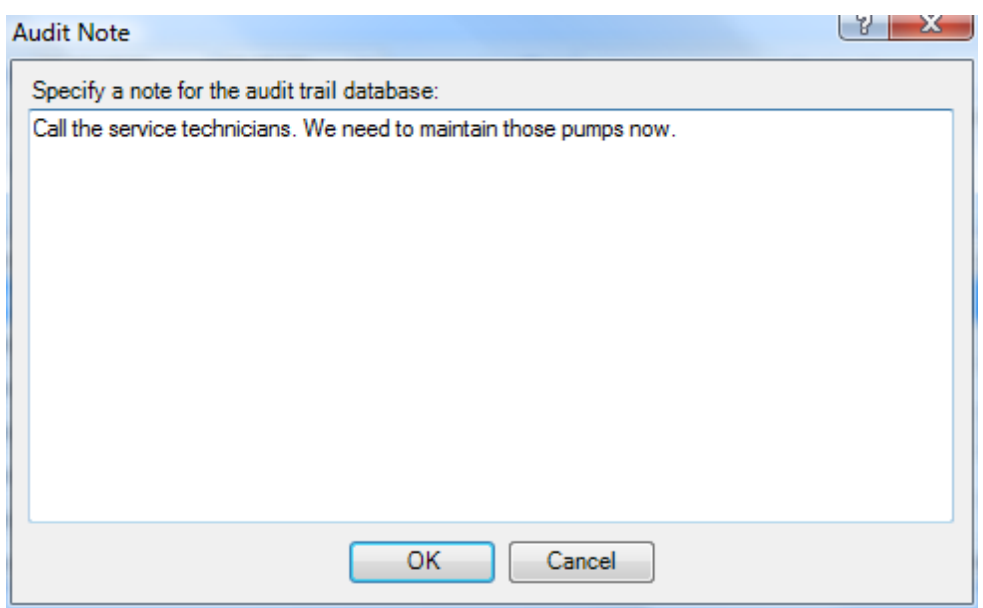

- 3. Click **OK**. The user note now appears in the Action list. Notice that the note text itself is shown in the **Comments** field.
- 4. The next step is optional, but useful if you are using the IGSS Dashboard module. You will learn how to "Presenting Audit Trail [information](#page-31-0) in the IGSS Dashboard" on page 29

# <span id="page-31-0"></span>**3.5 Presenting Audit Trail information in the IGSS Dashboard**

If you want to show Audit Trail information in your dashboard(s), you can insert an Audit Trail widget.

1. In the IGSS Start menu, click the Dashboard icon. The default dashboard named Pump Station appears. We will add the Audit Trail widget to this dashboard.

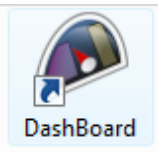

- 2. Click the Application button in the upper left corner of the window.
- 3. Select Configuration Mode.

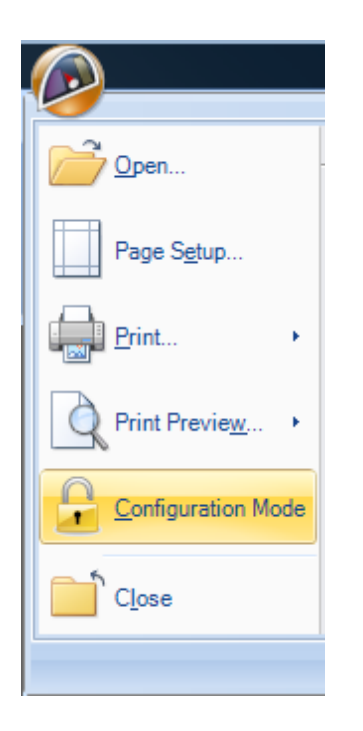

4. On the **Configuration** tab under **Insert Widget**, click the Audit Trail icon.

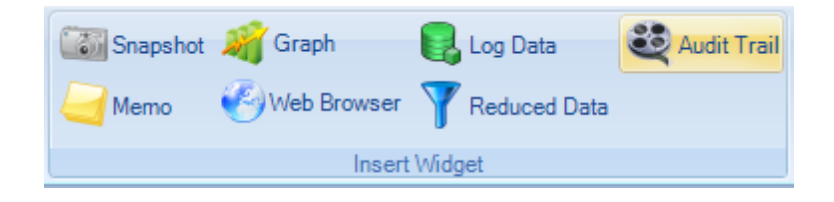

- 5. Resize the widget and put it at the center of the screen. Notice that you can add user notes and activate views just the same, as if you were in the Audit Trail module.
- 6. On the **Audit Trail** tab under **Columns Visible When Minimized**, select the **Area**, **Object** and **Atom** check boxes.

Remember to explain to the end user that by clicking the Maximize button of the widget, he will be able view all information fields. As you can see, all fields are enabled under **Columns Visible When Maximized**.

> *You have successfully completed the series of Audit Trail examples.*

# <span id="page-34-0"></span>**Chapter 4: Reference and Lookup**

# <span id="page-34-1"></span>**4.1 Conventions in this Manual**

The following typographical conventions are used:

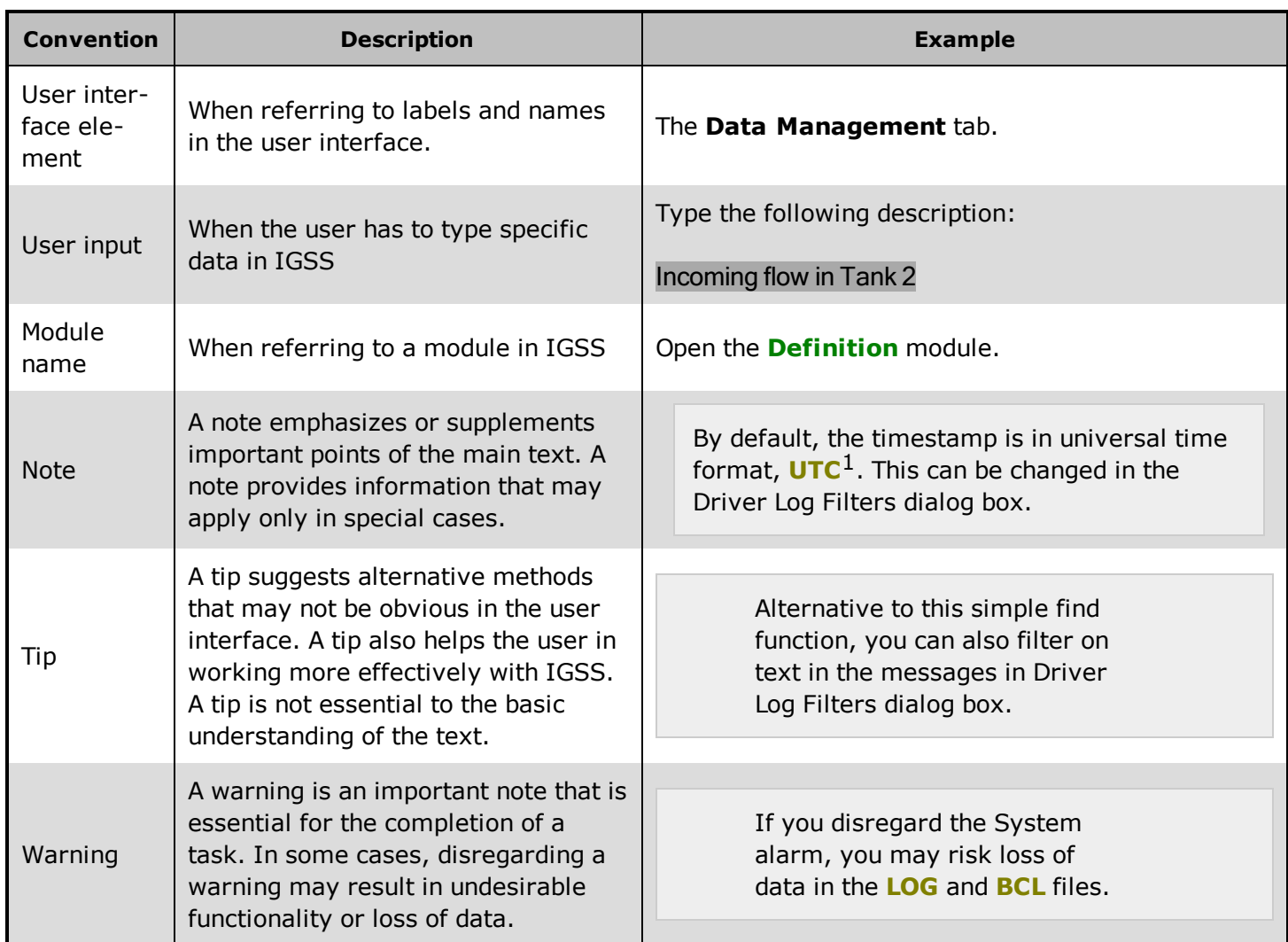

 $1$ Universal Time Coordinated (formerly Greenwich Mean Time), used as the basis for calculating time in most parts of the world. IGSS uses this time format internally in the database. You can switch between UTC and local time by enabling or disabling the "UTC" field in various dialog boxes in the system.

# <span id="page-35-0"></span>**4.2 Getting Help in IGSS**

IGSS comes with a comprehensive help system designed to help both system designers and operators to get started with IGSS as quickly as possible.

### **Documentation overview**

The IGSS documentation includes the following items:

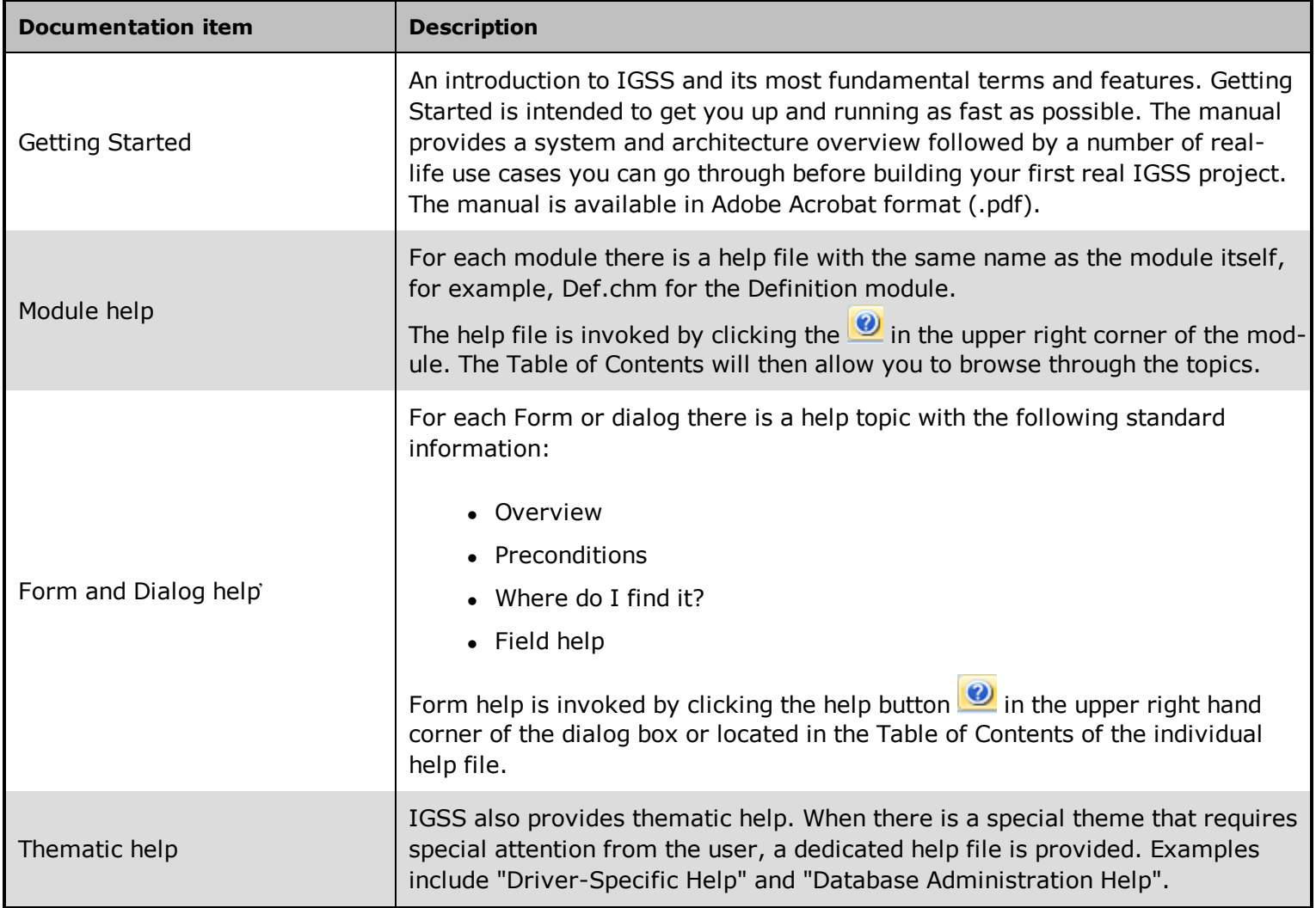

### **Where are the help files located?**

The IGSS help files are located in the appropriate language folder in the installation path of IGSS, by default C:\Program Files\Schneider Electric\IGSS32\V12.0. The help files are available in English at release time.

The paths to the help files are:

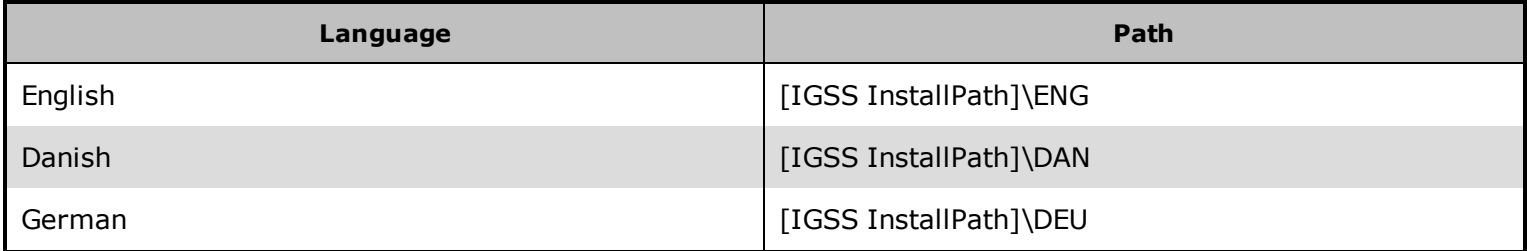

#### **Translated help files**

Selected help files have been translated into Danish. If you require help files in your language, please contact Schneider Electric.

#### **Help updates**

<span id="page-36-0"></span>The help files are continuously updated and improved. Check regularly with the IGSS Update in the IGSS Master.

### **4.3 Version Information (IGSS Help System)**

© Schneider Electric, IGSS Version 12.0

The IGSS help files are based on software build number 10305 (initial release)

#### **English help files**

To update the help files, click the **Update IGSS Software** button on the **Information and Support** tab in the **IGSS Master**. There must be a connection from the PC to the Internet. Every time **IGSS Update** is run, IGSS help files as well as IGSS system files will automatically be updated on the PC from the web server at Schneider Electric.

You select the languages you want to update in the **Tools** menu of the **IGSS Update** form.

If you are not able to update the IGSS system directly via the Internet, the alternative is to download the updates from the Schneider Electric website as zip files. These can then be transferred onto a CD or USB memory stick, which is then the medium used to update on site.

After updating your IGSS installation , the build numbers in various IGSS modules may change to a higher number. This signifies that the module in question has been updated with newer files. Build numbers consist of four digits, where the first digit represents the year and the last three represent the day number in the year in question. The build number can be seen in the **About** dialog box which can be activated from the **Help** menu.

An example:

**Build number = 10305 16 = the year 2016 305 = The 305th day of the year**

# <span id="page-37-0"></span>**Chapter 5: Glossary**

# **A**

### **Application menu**

The Application menu is the first ribbon in the IGSS Master module. Click the icon to drop down the menu. The menu contains items that were typically found in the File menu in previous versions of IGSS. In most modules, an "Options" item allows the user to define global module settings. The Application menu was introduced in the Microsoft Office 2010 package. It replaces the Application button (nicknamed Doughnut) which was introduced in IGSS V7 and V8.

### **D**

#### **descriptor**

A descriptor is the graphical display of an object. IGSS includes many types of descriptors including: - Built-in standard symbols - Animated symbols (Symbol Factory library) - Graphics and animation - Drawing symbols - Windows controls - ActiveX controls An IGSS object can be represented with different descriptors on different diagrams.

### **R**

#### **Ribbon**

The Ribbon is a new term/element in the Microsoft universe. The Ribbon replaces the well-known toolbars in applications. The Ribbon provides quick access to the most commonly used functions in the application. The Ribbon is divided into logical groups (the tabs) and each tab is divided into sections (the blocks in the tab). The Ribbon is context-sensitive which means that only relevant functions are accessible dependent on the current user action.

# **S**

#### **SCADA**

Supervisory Control & Data Acquisition

### **U**

#### **UTC**

Universal Time Coordinated (formerly Greenwich Mean Time), used as the basis for calculating time in most parts of the world. IGSS uses this time format internally in the database. You can switch between UTC and local time by enabling or disabling the "UTC" field in various dialog boxes in the system.